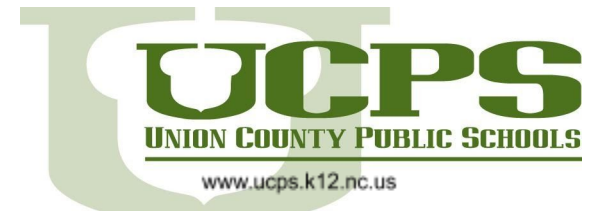

**Office of Academics** 400 North Church Street Monroe, NC 28112 Phone 704.296.9898 Fax 704.289.9182

## Students: Joining Microsoft Teams from Canvas Calendar Event

This tutorial will walk you through the process of joining a Microsoft Teams meeting from a teacher's Canvas calendar.

- 1. Visit the Student Startup Page for the correct level
	- a. Elementary <http://bit.ly/UCPSelmSSU>
	- b. Middle <https://bit.ly/UCPSmidSSU>
	- c. High <https://bit.ly/UCPShighSSU>
- 2. Select NCEdCloud/Clever tile

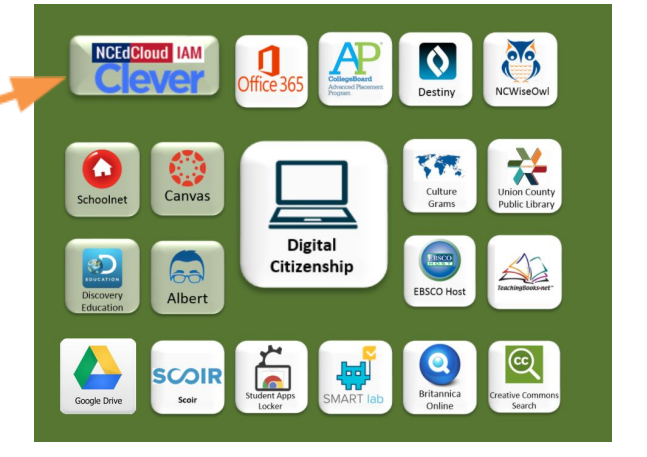

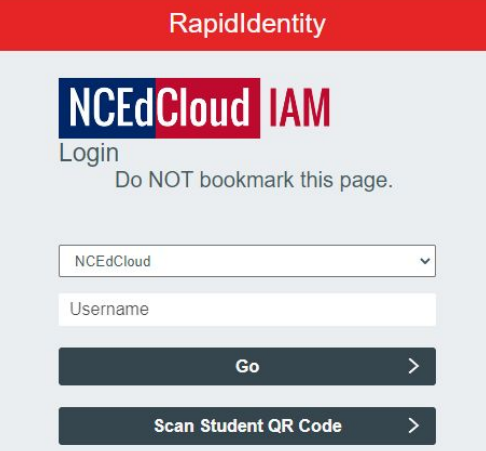

*3.* Enter student username. Click **Go.** *Username should be 8-10 digit number. This number is the same as the student's Chromebook login number, powerschool number, and various other account usernames.*

4. Enter student password. Click **Go.** *Passwords for students in grades 3-12 are a complex password that they use to*

log into the Chromebook. This password is often the same from grades 3 through 12th grade. If you do not *know your password, let your teacher know.*

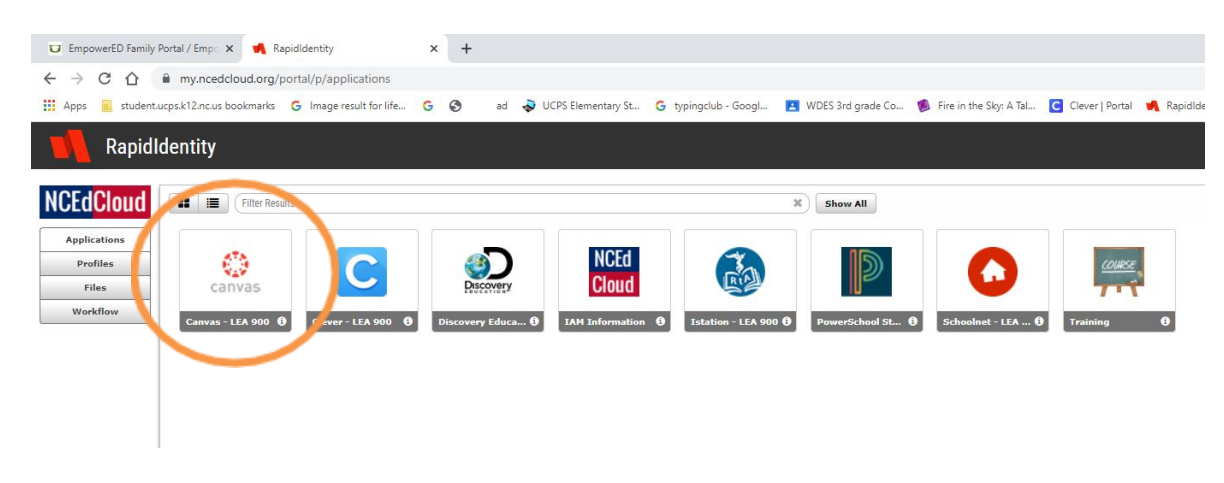

## 5. Select Canvas tile

## **EmpowerED**

In compliance with federal law, UCPS administers all educational programs, employment activities and admissions without discrimination against any person on the basis of gender, race, color, religion, national origin, age or disability.

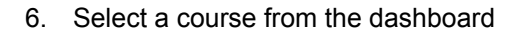

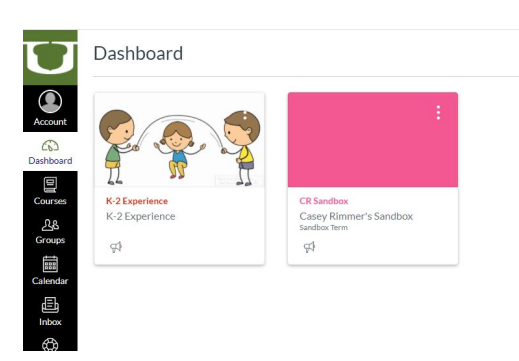

7. Select a Calendar event from the ToDo list or the launch the calendar

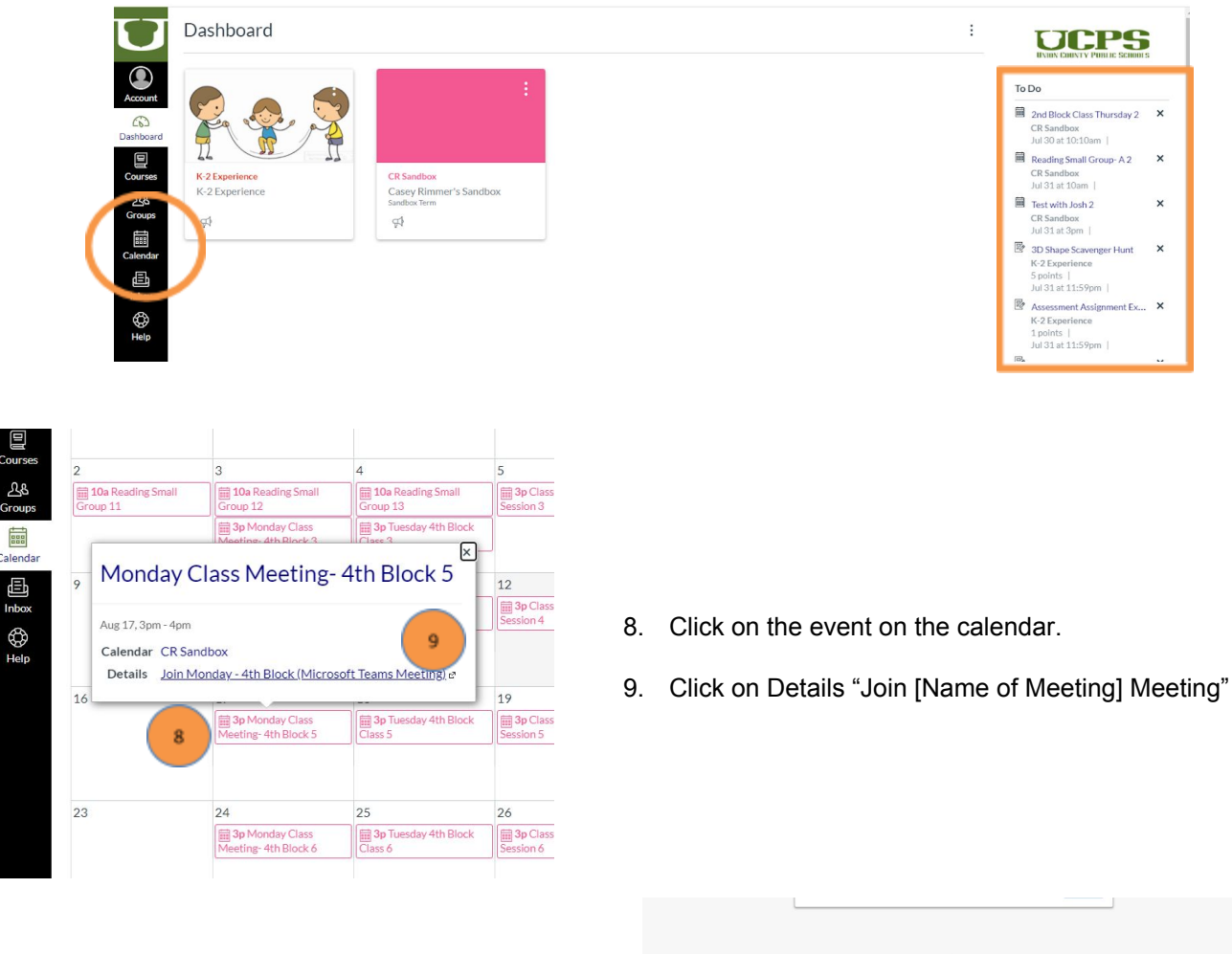

10. Select "Continue on Browser" if prompted

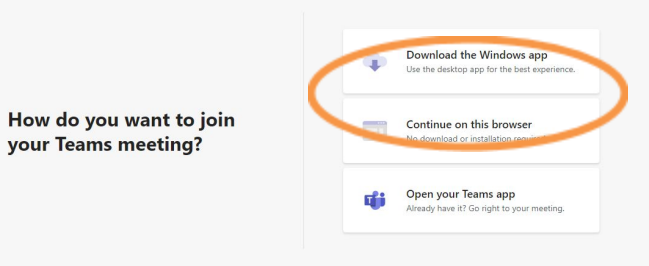

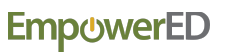

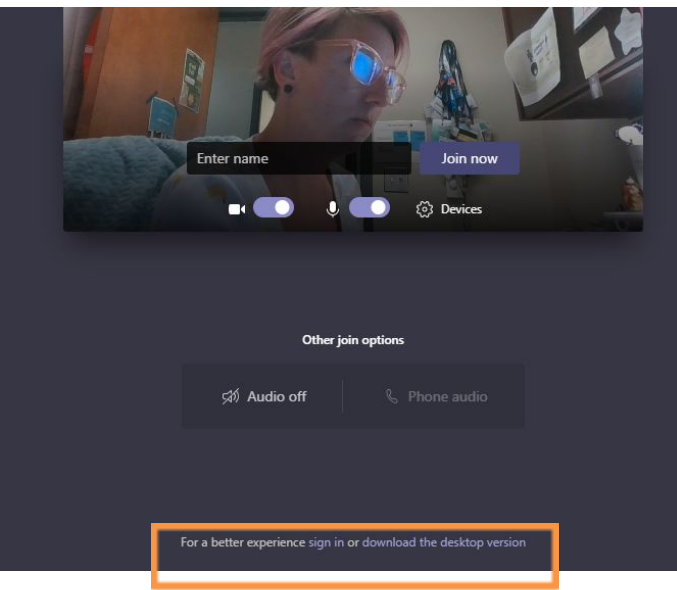

11. At the bottom of the Microsoft Teams window, choose **Sign In**

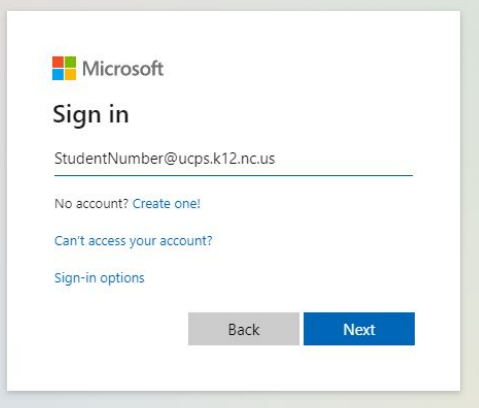

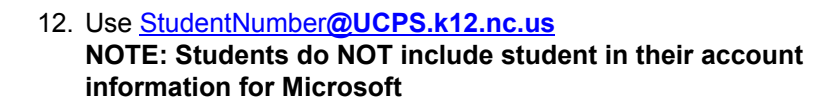

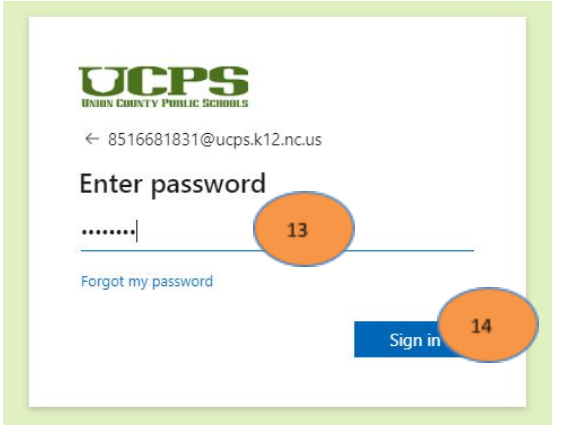

13. Enter UCPS Password

14. Sign In

15. If this is your computer you can check **Don't show this again**

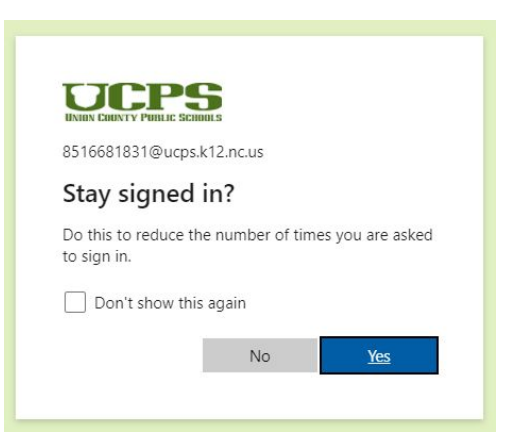

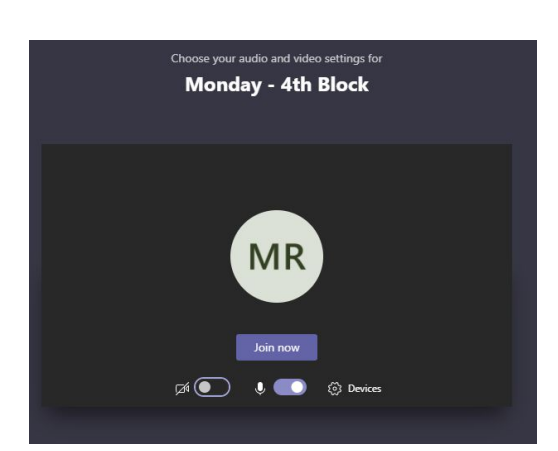

16. To join the meeting, click **Join now**

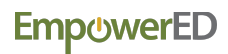

In compliance with federal law, UCPS administers all educational programs, employment activities and admissions without discrimination against any person on the basis of gender, race, color, religion, national origin, age or disability.